## **How to Create a Course Shell in Canvas at Temple University**

There are two ways to create a new Canvas course:

- Create new Canvas shell for a course for which you are listed as Primary Instructor in Banner.
- Create an empty shell to use as a template (not connected to a specific Banner course).

## **Create new Canvas shell for a class listed in Banner**

- 1. Click **Course Tools** at the bottom of the Global Navigation Menu on the left.
- 2. Click the **Banner** tab at the top of the Course Tools page.
- 3. Click the blue "**+**" icon to the left to one of the courses listed.

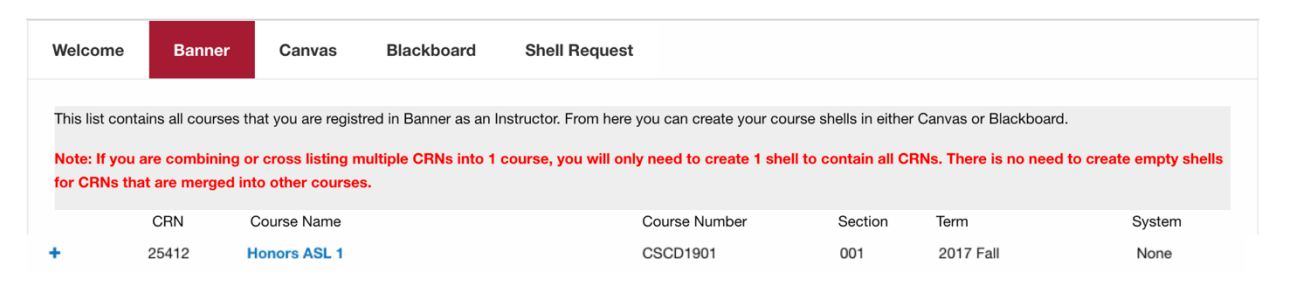

**4**. Click the Create button at the bottom of the form that appears. In a few seconds, you will see the text 'Course Shell Provisioned.'

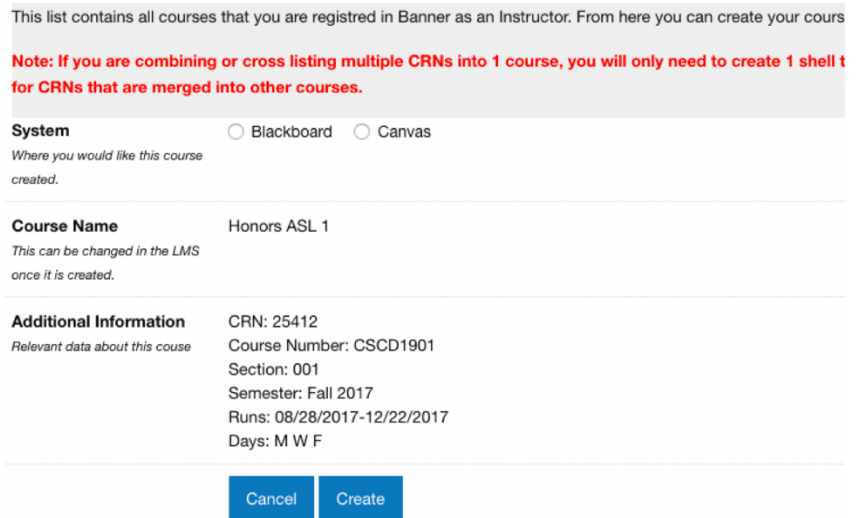

5. Your newly-created course will now appear under **Courses** as **Unpublished**.

**Note regarding Enrollments:** Students will not populate immediately, but only upon syncing with Banner, which can take up to 4 hours. If you would like to force enrollments manually, follow these steps. If these steps do not work, contact TUhelp.

1. Click **Course Tools** at the bottom of the Global Navigation Menu on the left.

1

- 2. Click on the **Canvas** tab at the top
- 3. Click the gear icon to the left of the desired course
- 4. Click the blue **Enroll Now** button in the middle of the screen
- 5. Click **OK** on the popup message
- 6. Click **Done**

## **Create an empty shell to use as a template (not connected to a specific course).**

**Note:** This method creates Canvas courses which are not linked to the Banner system. This is optimal if you wish to prepare a future course, as you can copy content that you prepare in a course shell into a future course.

- 1. Click **Course Tools** at the bottom of the Global Navigation Menu on the left.
- 2. On the Course Tools page, click the **Shell Request** tab.
- 3. Click the radio button next to **Canvas,** then click **Template** and type in the name for your template course in **Shell Name.**
- 4. Click **Create**.

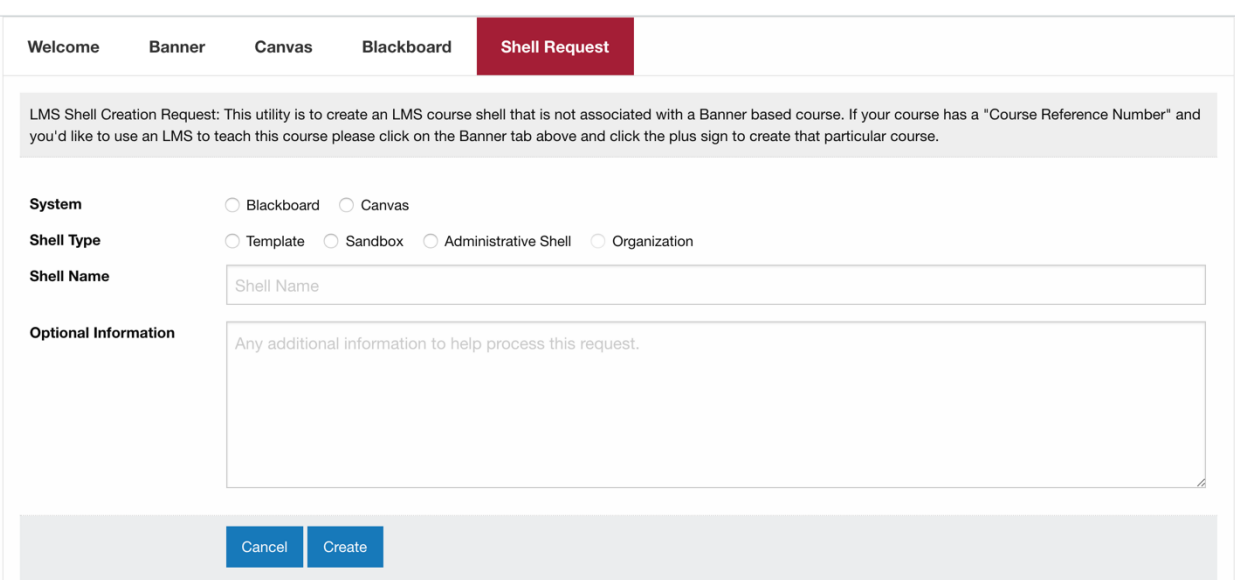

5. Click **Courses** on the Global Navigation Menu to see if your course is listed and to begin building your template course. (Note: It takes up to five minutes for a requested course shell to appear in the Dashboard.)